# Herbert Wertheim College of Medicine

Time & Labor
Training for Supervisors

(PantherSoft Procedures)

**Human Resources** 

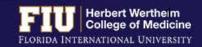

# Herbert Wertheim College of Medicine

#### Time & Labor

#### **AGENDA**

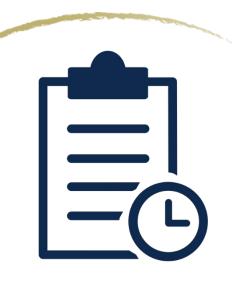

- Payroll Deadlines
- Types of Timesheets
- Steps to Access and Edit a Timesheet
- How to View Overtime
- How to View Compensatory Time
- How to Designate Compensatory Time
- How to Add Lunch Time
- Steps to View Leave Balances
- Steps to Approve/Deny eLEAVE
- Steps to Enter/Approve Retro Time
- Steps to Assign a Proxy Delegation
- Steps to Accept a Proxy Delegation
- Steps for Approval Days
- Web Clock
- Resources and Contacts

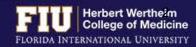

## PAYROLL DEADLINES

|                  |          | 57  | 2018 Pa                                                       | ayroll Dead                                                  | lines                                                         |                                                 |           |
|------------------|----------|-----|---------------------------------------------------------------|--------------------------------------------------------------|---------------------------------------------------------------|-------------------------------------------------|-----------|
| PAY PERIOD DATES |          | PP  | CHANGE<br>FORM/SIGN-ON<br>SUBMISSION<br>DEADLINE BY<br>5:00PM | FIRST LEVEL<br>CONTRACT<br>APPROVAL<br>DEADLINE BY<br>5:00PM | EMPLOYEE<br>TIME/LEAVE<br>SUBMISSION<br>DEADLINE BY<br>5:00PM | SUPERVISOR<br>APPROVAL<br>DEADLINE BY<br>2:00PM | PAY DAY   |
| 12/30/17         | 01/12/18 | 15  | 01/03/18*                                                     | 01/05/18*                                                    | 01/11/18*                                                     | 01/12/18*                                       | 01/19/18  |
| 01/13/18         | 01/26/18 | 16  | 01/18/18                                                      | 01/22/18                                                     | 01/26/18                                                      | 01/29/18                                        | 02/02/18  |
| 01/27/18         | 02/09/18 | 17  | 02/01/18                                                      | 02/05/18                                                     | 02/09/18                                                      | 02/12/18                                        | 02/16/18  |
| 02/10/18         | 02/23/18 | 18  | 02/15/18                                                      | 02/19/18                                                     | 02/23/18                                                      | 02/26/18                                        | 03/02/18  |
| 02/24/18         | 03/09/18 | 19  | 03/01/18                                                      | 03/05/18                                                     | 03/09/18                                                      | 03/12/18                                        | 03/16/18  |
| 03/10/18         | 03/23/18 | 20  | 03/15/18                                                      | 03/19/18                                                     | 03/23/18                                                      | 03/26/18                                        | 03/30/18  |
| 03/24/18         | 04/06/18 | 21  | 03/29/18                                                      | 04/02/18                                                     | 04/06/18                                                      | 04/09/18                                        | 04/13/18  |
| 04/07/18         | 04/20/18 | 22  | 04/12/18                                                      | D4/16/18                                                     | 04/20/18                                                      | 04/23/18                                        | 04/27/18  |
| 04/21/18         | 05/04/18 | 23  | 04/26/18                                                      | 04/30/18                                                     | 05/04/18                                                      | 05/07/18                                        | 05/11/18  |
| 05/05/18         | 05/18/18 | 24  | 05/10/18                                                      | 05/14/18                                                     | 05/18/18                                                      | 05/21/18                                        | 05/25/18  |
| 05/19/18         | 06/01/18 | 25  | 05/23/18^                                                     | 05/25/18^                                                    | 06/01/18                                                      | 06/04/18                                        | 06/08/18  |
| 06/02/18         | 06/15/18 | 26  | 06/07/18                                                      | D6/11/18                                                     | 06/15/18                                                      | 06/18/18                                        | 06/22/18  |
| 06/16/18         | 06/29/18 | 1   | 06/20/18*                                                     | 06/22/18*                                                    | 06/28/18*                                                     | 06/29/18*                                       | 07/06/18  |
| 06/30/18         | 07/13/18 | . 2 | 07/05/18                                                      | 07/09/18                                                     | 07/13/18                                                      | 07/16/18                                        | 07/20/18  |
| 07/14/18         | 07/27/18 | 3   | 07/19/18                                                      | 07/23/18                                                     | 07/27/18                                                      | 07/30/18                                        | 08/03/18  |
| 07/28/18         | 08/10/18 | 4   | 08/02/18                                                      | 08/06/18                                                     | 08/10/18                                                      | 08/13/18                                        | 08/17/18  |
| 08/11/18         | 08/24/18 | 5   | 08/16/18                                                      | 08/20/18                                                     | 08/24/18                                                      | 08/27/18                                        | 08/31/18  |
| 08/25/18         | 09/07/18 | 6   | 08/29/18†                                                     | 08/31/18†                                                    | 09/07/18                                                      | 09/10/18                                        | 09/14/18  |
| 09/08/18         | 09/21/18 | 7   | 09/13/18                                                      | 09/17/18                                                     | 09/21/18                                                      | 09/24/18                                        | 09/28/18  |
| 09/22/18         | 10/05/18 | 8   | 09/27/18                                                      | 10/01/18                                                     | 10/05/18                                                      | 10/08/18                                        | 10/12/18  |
| 10/06/18         | 10/19/18 | 9   | 10/11/18                                                      | 10/15/18                                                     | 10/19/18                                                      | 10/22/18                                        | 10/26/18  |
| 10/20/18         | 11/02/18 | 10  | 10/25/18                                                      | 10/29/18                                                     | 11/02/18                                                      | 11/05/18                                        | 11/09/18  |
| 11/03/18         | 11/16/18 | 11  | 11/05/18∆                                                     | 11/07/18∆                                                    | 11/14/18∆                                                     | 11/15/18Δ                                       | 11/21/18Δ |
| 11/17/18         | 11/30/18 | 12  | 11/21/18                                                      | 11/26/18                                                     | 11/30/18                                                      | 12/03/18                                        | 12/07/18  |
| 12/01/18         | 12/14/18 | 13  | 12/06/18                                                      | 12/10/18                                                     | 12/14/18                                                      | 12/17/18                                        | 12/21/18  |
| 12/15/18         | 12/28/18 | 14  | 12/14/18                                                      | 12/18/18                                                     | 12/26/18                                                      | 12/27/18                                        | 01/04/19  |

Deadlines revised due to Martin Luther King Jr. Holiday

- Employee deadline to submit hours is usually Fridays at 5:00pm
- Approver deadline to approve hours is usually Mondays at 2:00pm
- Pay Day is <u>usually</u> on a Friday
- Deadlines are moved up when highlighted

A Deadlines revised due to Memorial Day Holiday

Deadlines and Pay Day revised due to July 4th Holiday.

Deadlines revised due to Labor Day Holiday

Δ Deadlines revised due to Thanksgiving Holiday.

Deadlines revised due to Christmas Day Holiday.

#### TYPES OF TIMESHEETS

Wed 2/7

2/6

2/5

Thu 2/8

2/9

#### **Exempt Employees**

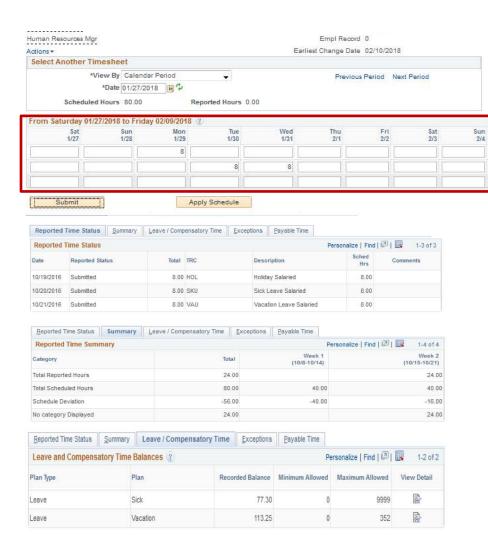

- Does not need to report daily hours worked
- Needs to report leave (vacation, sick, jury duty, etc.)

Total Time Reporting Code

HOL - Holiday Salaried

SKU - Sick Leave Salaried

VAU - Vacation Leave Salaried

➤ Not entitled for overtime pay or compensatory time for hours worked in excess of 40 hours in a workweek

\*Taskgroup

PSNONCATSK

PSNONCATSK PSNONCATSK -

#### TYPES OF TIMESHEETS

#### **Non-Exempt Employees (Benefit Eligible)**

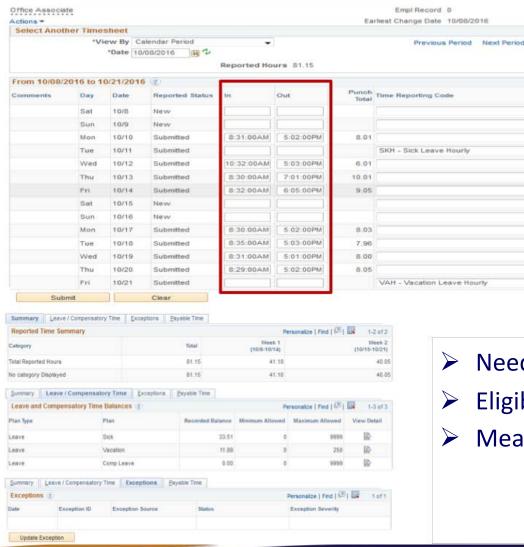

Needs to report all hours worked on a daily basis

Date

10/8

10/9

10/11

10/14

10/16

EST Q 10/10

EST Q 10/12

EST Q 10/13

EST Q 10/17

EST Q 10/18

EST 0 10/19

EST Q 10/20

EST Q 10/21

EST

100

4-

1

1

EST

-

-

-

-

-

-

-

Eligible for overtime payment

Quantity \*Taskgroup

PSNONCATSK

PSNONCATSK

PSNONCATSK

PSNONCATSK

PSNONCATSK

PSNONCATSK

PSNONCATSK

PSNONCATSK

PSNONCATSK

PSNONCATSK

PSNONCATSK

8.00 PSNONCATSK

8.00 PSNONCATSK

Meal periods are automatically deducted

#### TYPES OF TIMESHEETS

#### **Non-Exempt Employees (Temporary/Student Assistant)**

Personalize | Find | (2) | In

Exception Severity

Exceptions

Update Exception

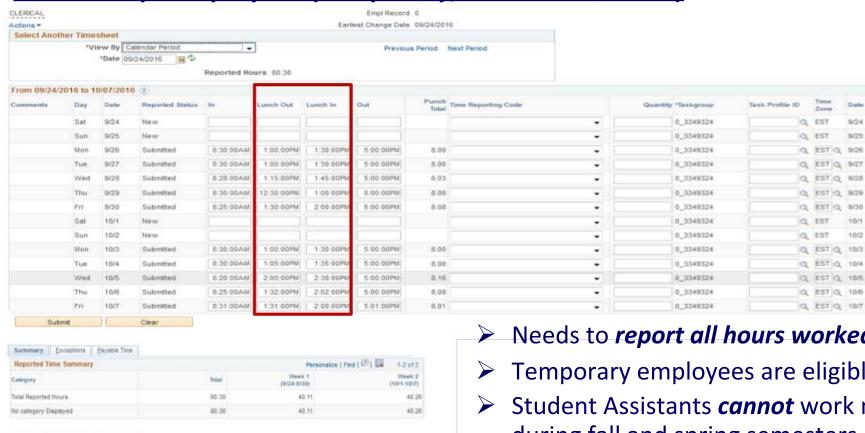

- Needs to report all hours worked on a daily basis
- Temporary employees are eligible for *overtime payment*
- Student Assistants *cannot* work more then 20 hours per week during fall and spring semesters. They may work up to 30 hours during the summer semester.
- Meal periods (clock out and in) must be entered on a daily basis (Only need to report 30 minute un-paid break)

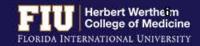

## STEPS TO ACCESS AND EDIT A TIMESHEET

- 1. Navigate to Manager Self Service > Time Management > Report Time > Timesheet
- 2. Enter employee ID or name
- 3. Click "Get Employees"
- 4. Click on employee name

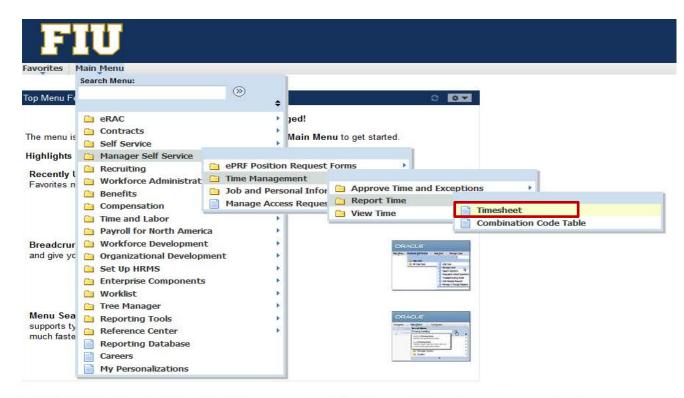

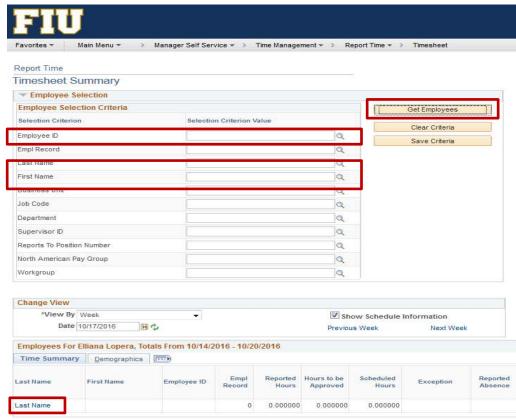

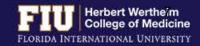

# STEPS TO ENTER/EDIT TIME

- 1. Enter/Edit time punches
- Select "Submit"

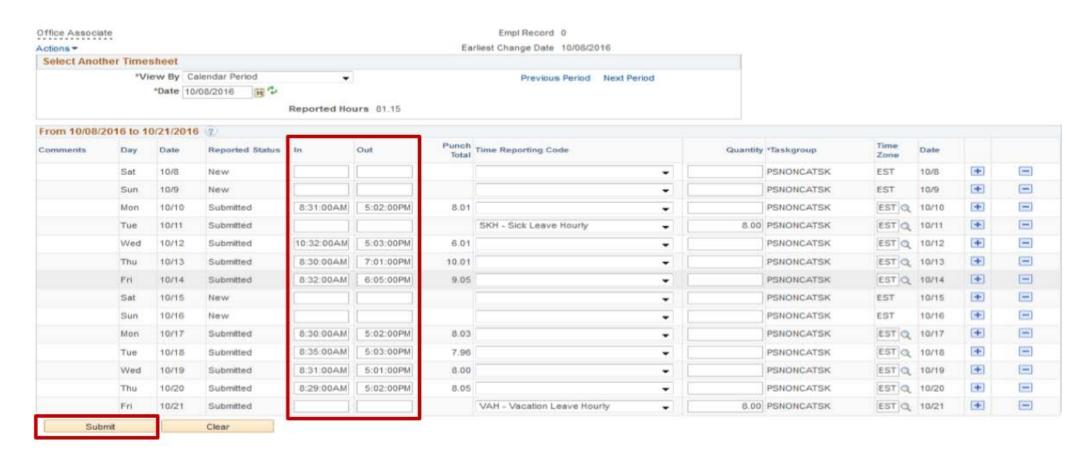

### HOW TO VIEW OVERTIME

Quantity "Tankgroup

PSNONCATSK

PSNONCATSK

PSNONCATSK

PSNONCATSK

PSNONCATSK

PSNONCATSK

PSNONCATSK

PSNONCATSK

PSNONCATSK

PSNONCATSK

PSNONCATSK

PSNONCATSK

PSNONCATSK

8.00 PSNONCATSK

➤ Navigate to <u>Self Service</u> > <u>Time Reporting</u> > <u>Report Time</u> > <u>Timesheet</u>

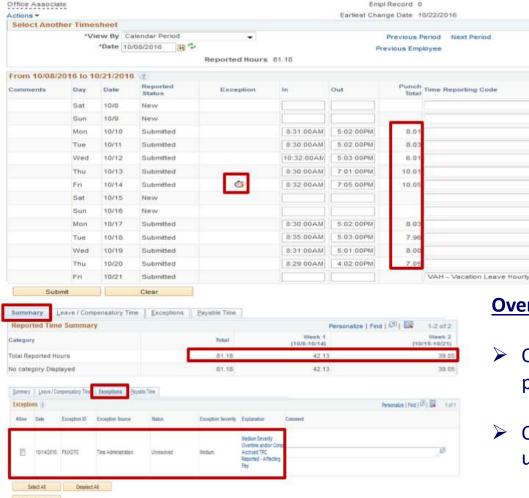

#### **Overtime options:**

 Overtime hours are paid out at one and one-half times the regular rate of pay for all hours worked in excess of 40hs in a workweek

Date

10/8

10/9

10/14

10/15

10/16

+

EST Q 10/10

EST Q 10/11

EST Q 10/13

EST Q 10/17

EST Q 10/18

EST Q 10/19

EST Q 10/20

EST Q 10/21

EST Q

EST

-

-

-

-

EST

 Overtime hours are placed into a compensatory time bank (needs to be used within 180 days)

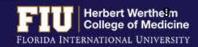

## HOW TO VIEW COMPENSATORY TIME

➤ Navigate to <u>Self Service</u> > <u>Time Reporting</u> > <u>Report Time</u> > <u>Timesheet</u>

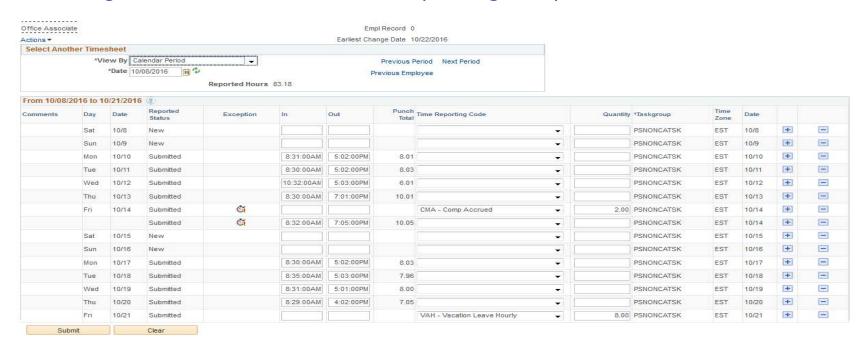

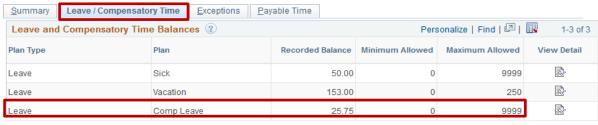

- Employees may choose to place overtime hours in a compensatory time bank with the approval of their supervisor.
- Compensatory time bank needs to be used within 180 days

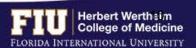

## HOW TO DESIGNATE COMPENSATORY TIME

#### **Steps to bank comp hours:**

- 1. Add a line to the day the overtime clock appears
- 2. Enter CMA code and the number of hours
- 3. Submit

#### **Steps to use accrued comp hours:**

- 1. Add a line to the day comp time will be used
- 2. Enter CMU code and the number of hours
- 3. Submit

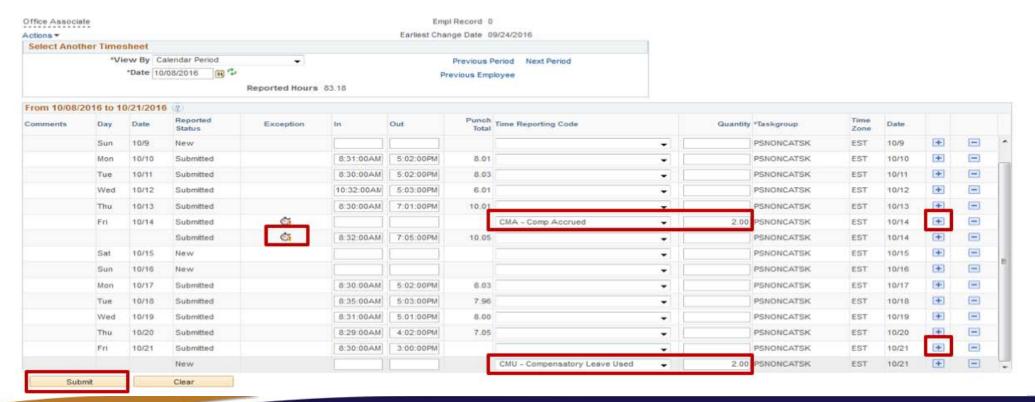

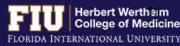

## HOW TO ADD LUNCH TIME

Non-exempt benefit eligible employees are automatically deducted a 30 minute lunch break. Therefore, if a 30 minute lunch break is not taken the employee must add .50 hours to their timesheet.

#### **Steps to add lunch time:**

- 1. Add a line to the day the lunch was not taken
- Enter the REG code under Time Reporting Code column
- 3. Enter .50 under the Quantity column
- 4. Submit

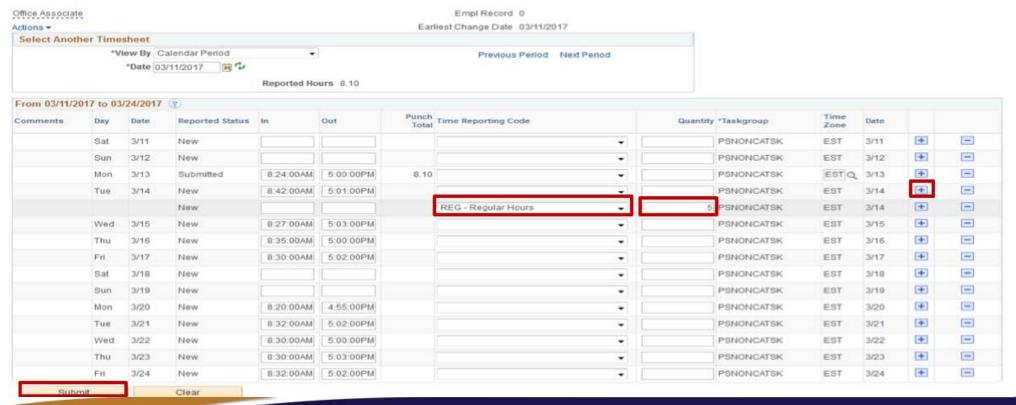

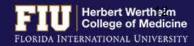

### STEPS TO VIEW LEAVE BALANCES

➤ Navigate to Navigate to Manager Self Service > Time Management > Report Time > Timesheet

Empl Record 0

Office Associate

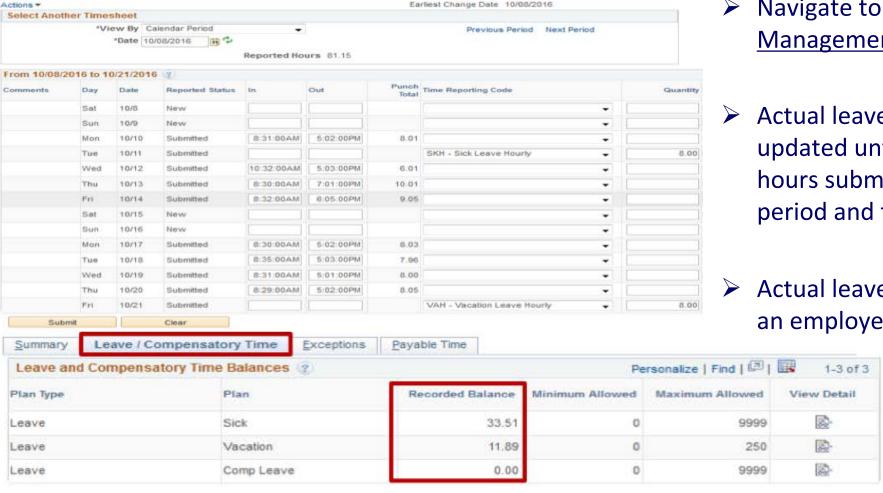

- Navigate to <u>Manager Self Service</u> > <u>Time</u>
  <u>Management</u> > <u>Report Time</u> > <u>Timesheet</u>
- Actual leave balances will not be updated until payroll has processed the hours submitted for the current pay period and future pay periods.
- Actual leave balances can be viewed by an employees on their paycheck

# STEPS TO APPROVE/DENY eLEAVE

Navigate to <u>Myhr.fiu.edu</u> > <u>Main Menu</u> > <u>Manager Self Service</u> > <u>Time Management</u> > <u>Approve Time</u>
 and <u>Exceptions</u> > <u>eLeave Approve Request</u>

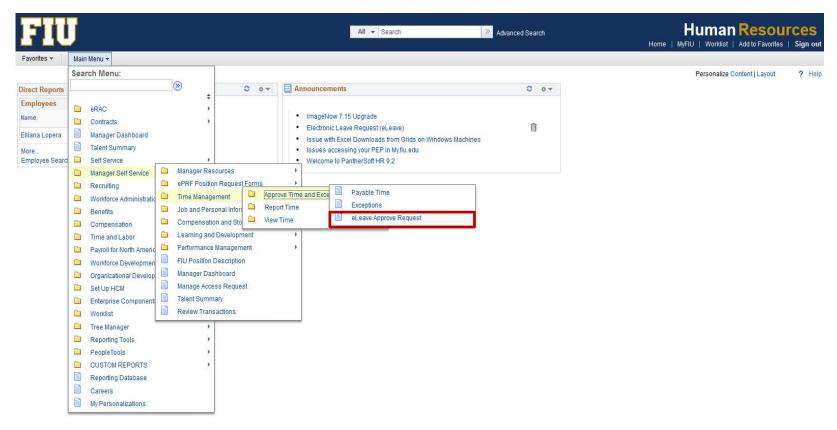

# STEPS TO APPROVE/DENY eLEAVE

2. Select "Get Employees" button

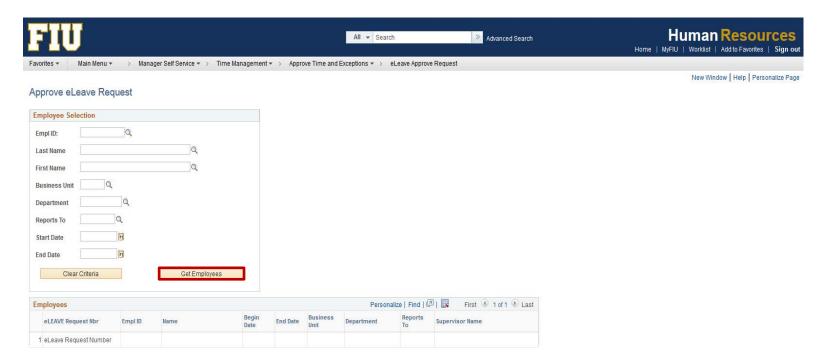

3. Select the desired eLeave Request Number to review the details of the

| En | nployees For Idorys Calvo | )       |               |            |            |                  | Person     | nalize   Find   🖪 | First 1 of 1 1 Last |
|----|---------------------------|---------|---------------|------------|------------|------------------|------------|-------------------|---------------------|
|    | eLEAVE Request Nbr        | Empl ID | Name          | Begin Date | End Date   | Business<br>Unit | Department | Reports<br>To     | Supervisor Name     |
| 3  | 1702                      | 1234567 | Roary Panther | 11/05/2016 | 11/12/2016 | HUMRE            | 156400000  | 34213000          | Supervisor, Best    |

# STEPS TO APPROVE/DENY eLEAVE

- 4. Review the details of the eLeave Request
- 5. Select "Approve"

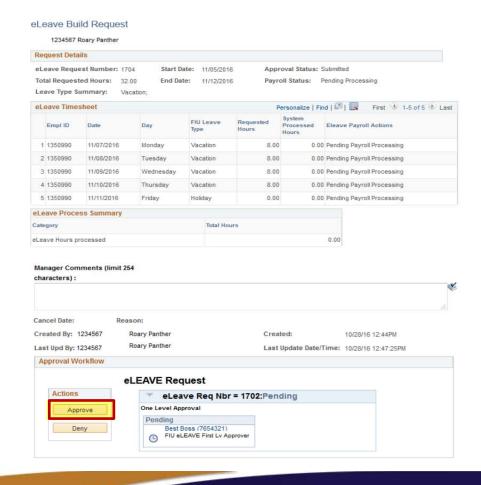

- Once the eLeave request is approved, the supervisor will receive an Outlook invitation via email which they can add to their calendar
- > If denying the request:
  - 1. Select "Deny"
  - 2. Enter reason for denying the request in the comment box. The employee will be notified via email of the denial

# STEPS TO ENTER/APPROVE RETRO TIME

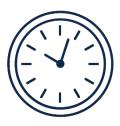

- ➤ If hours need to be entered or edited for <u>a previous pay period</u>, the approver can go back one pay period to edit the timesheet
- If hours need to be entered or edited for more than one previous pay period, the employee will need to email comhr@fiu.edu and copy the Supervisor with the times and dates to edit/enter

# STEPS TO ENTER/APPROVE RETRO TIME

- > The approver can go back one pay period to edit the timesheet
- 1. Navigate to Manager Self Service > Time Management > Report Time > Timesheet
- Select "Previous Period"
- 3. Make changes
- Select "Submit"
- The approver will need to wait approximately an hour after making the changes in order to approve and make the changes effective

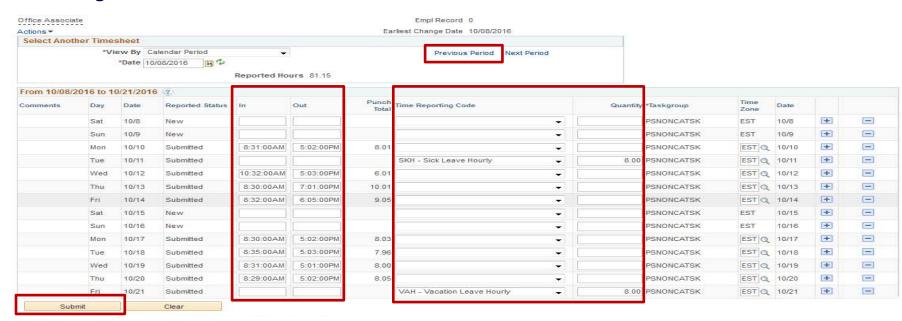

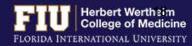

# STEPS TO ENTER/APPROVE RETRO TIME

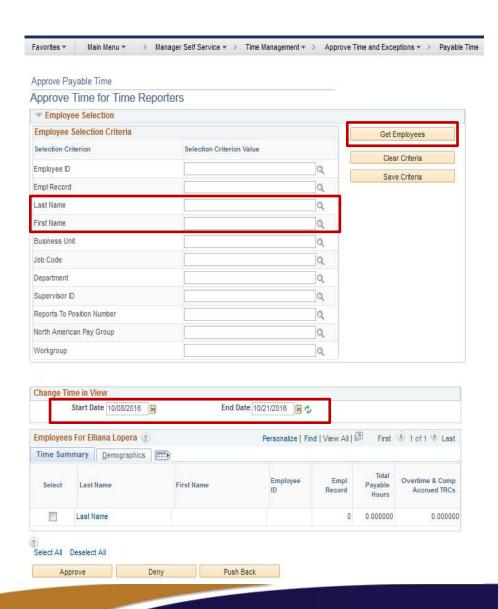

- Navigate to <u>Manager Self Service</u> > <u>Time</u>
   <u>Management</u> > <u>Approve Time and Exceptions</u> > <u>Payable Time</u>
- 2. Enter employee name
- 3. Change the "Start Date" and "End Date" to previous pay period dates
- 4. Select "Get Employees"
- 5. Select employee name
- 6. Select "Approve"

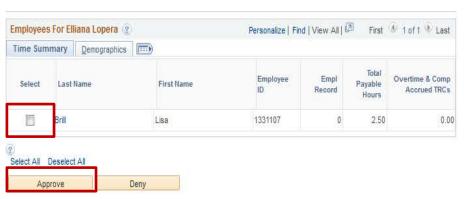

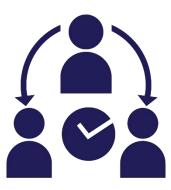

- > If a supervisor will be out of the office they may delegate the authority for time approval
- ➤ Also, if a supervisor would like to make someone her/his permanent proxy for time approval, they can delegate the authority
- > The delegated proxy's time is auto approved in the system

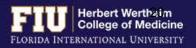

1. Navigate to <u>Self Service</u> > <u>Manage Delegation</u>

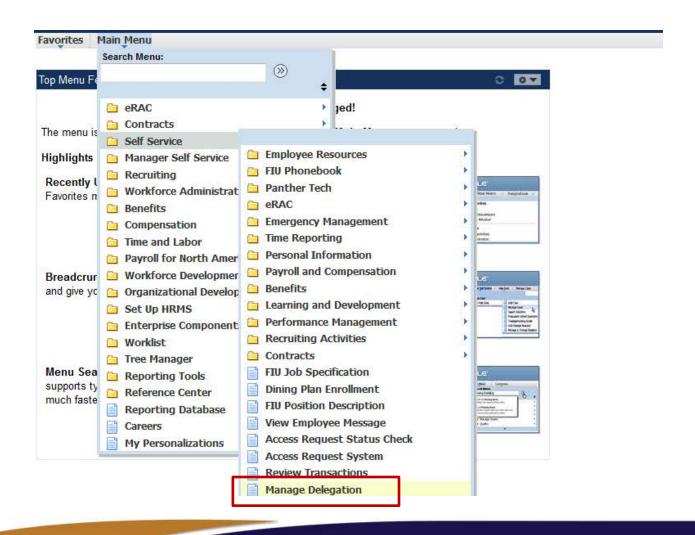

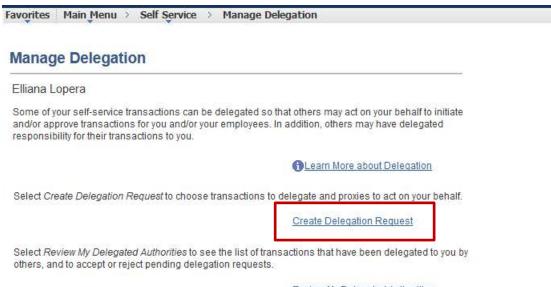

Review My Delegated Authorities

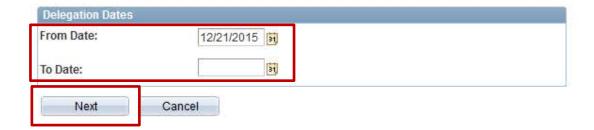

- 2. Select "Create Delegation Request"
- 3. Enter "From Date" (cannot back date)
- 4. Enter "To Date" (leave blank if the delegation has no end date)
- 5. Select "Next"

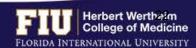

#### Select Transactions

Roary Panther **PROFESSOR** Select the transactions that you want to delegate to a proxy. You can select one or many transactions Delegate Transactions Transaction Approve NonPerson Profiles Approve Payable Time Approve Reporting Change Contract Approval

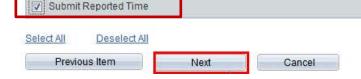

#### Select Proxy by Hierarchy

Roary Panther

PROFESSOR

This page displays persons within your hierarchy that you can select as proxies. Select the radio button next to the name to select that person as a proxy. You can also select the Search by Name hyperlink to search for proxies outside your hierarchy.

#### Search by Name

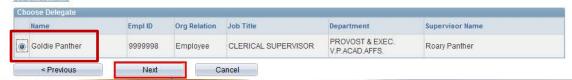

- 6. Select "Approve Payable Time"
- 7. Select "Submit Reported Time"
- 8. Select "Next"
- 9. Select the employee name that will become the proxy
- 10. Select "Next"

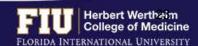

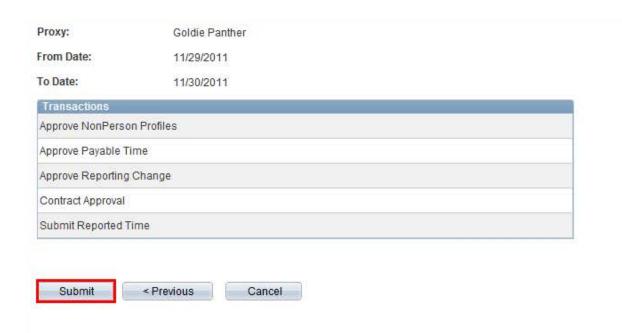

- 11. Review selected transactions
- 12. Select "Submit"

You have now delegated your time approval actions to your proxy

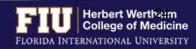

## STEPS TO ACCEPT A PROXY DELEGATION

----Original Message----

From: jcrrodri@fiu.edu [mailto:jcrrodri@fiu.edu]

Sent: October 18, 2016 10:48 AM

To: Kelly Bounchareune <sbouncha@fiu.edu>

Subject: A delegation request from Jessica Valencia has been submitted for review and acceptance

Jessica Valencia or an administrator on behalf of Jessica Valencia has submitted a delegation request to you.

Transaction(s): Approve Payable Time

From: 2016-10-18

To:

You can review the request, then accept or reject the request, using the link below.

https://myhr.fiu.edu/psp/hcm/EMPLOYEE/HRMS/c/HCDL ALL.HCDL MGR DLG HOME.GBL?

Page=HCDL MGR DLGT&Action=U&DELEGATOR ID=1404852&DELEGATOR RCD=0&TRANSACTION NAME=TLPayableTime&TRANS ALLOWED=A&FROM DATE=2016-10-18

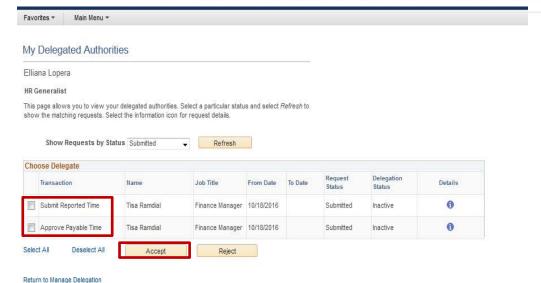

- Open delegation email and click on link
- 2. Select transaction(s)
- 3. Click "Accept"

#### **★**Review Timesheet

- 1. Navigate to Manager Self Service > Time Management > Report Time > Timesheet
- 2. Enter employee ID or name
- 3. Select "Get Employees"
- 4. Click on employee name

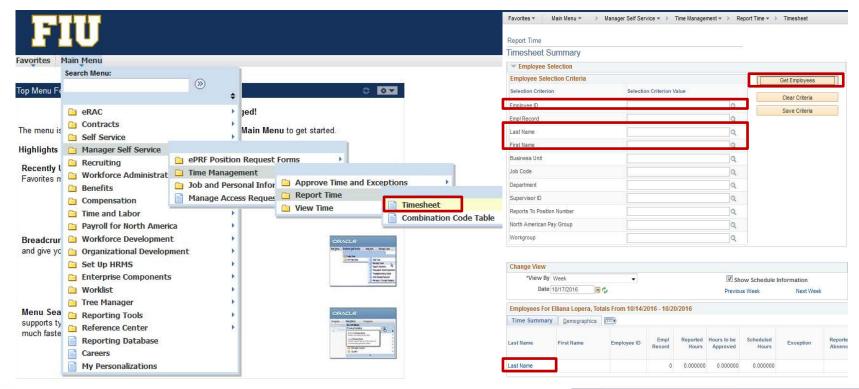

#### **Review Timesheet (Continued)**

When reviewing timesheets make sure:

- ✓ Employee entered time correctly
- ✓ Review exceptions which include
  - Overtime
  - Missed punches
  - Long work period
- ✓ All vacation and sick time is entered
- ✓ All hours are **SUBMITTED**

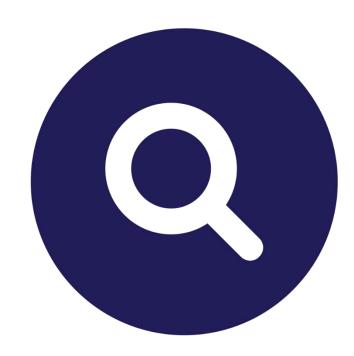

#### **Review Exceptions**

- 1. Click on "Exceptions" tab
- 2. Make necessary edits to address exceptions and communicate to the employee

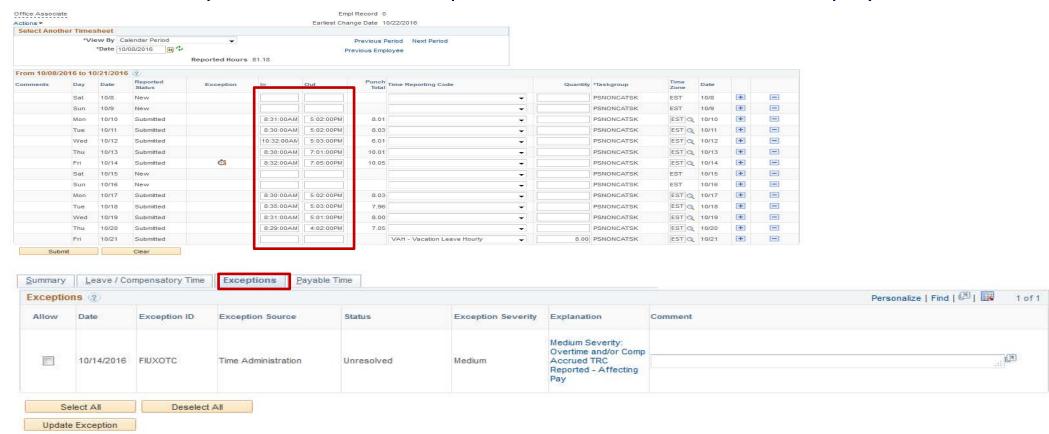

#### **Enter/Edit Time**

- 1. For exempt employees, enter amount of leave hours, using the appropriate pay code. For nonexempt employees enter/edit time punches and/or leave hours, using the appropriate pay code.
- 2. Select "Submit"
- > The updated time/leave entries will be available for approval approximately one hour from the moment the hours were submitted

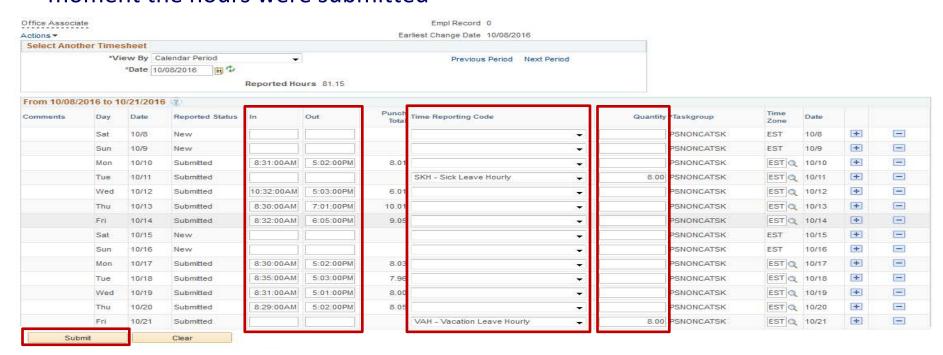

#### **Approve Time**

1. Navigate to <u>Manager Self Service</u> > <u>Time Management</u> > <u>Approve Time and Exceptions</u> > <u>Payable</u> Time

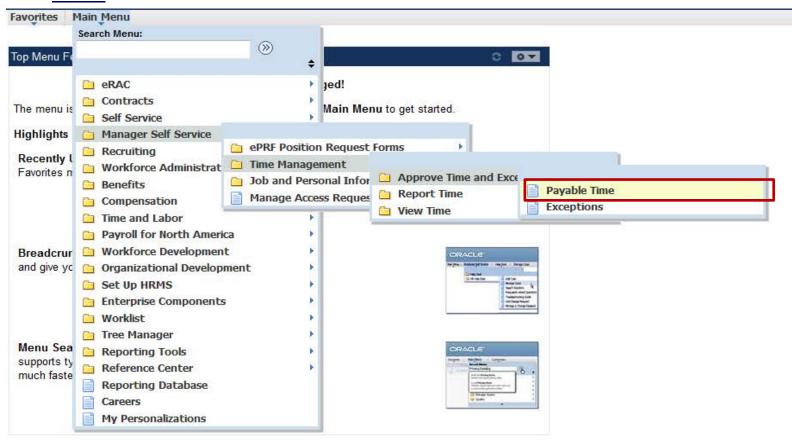

#### **Approve Time (Continued)**

- 2. Select "Clear Criteria"
- 3. Confirm pay period dates are correct
- 4. Select "Get Employees"

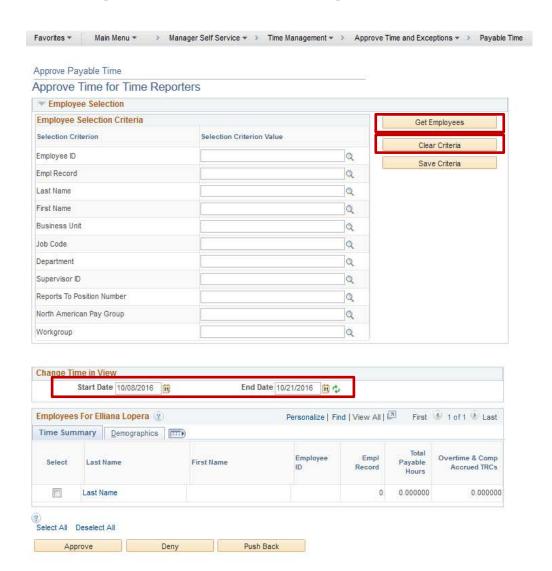

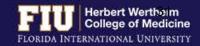

#### **Approve Time (Continued)**

- 5. Select employee name(s)
- 6. Select "Approve"
  - > Keep in mind "total payable hours" on this screen includes lunch
  - > The approver has until 2:00 pm to approve

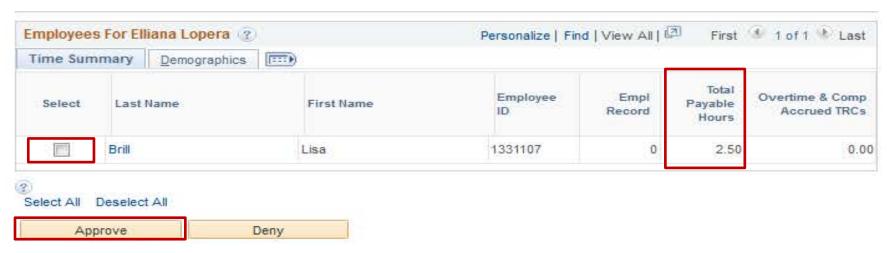

#### WEB CLOCK-SUMMARY

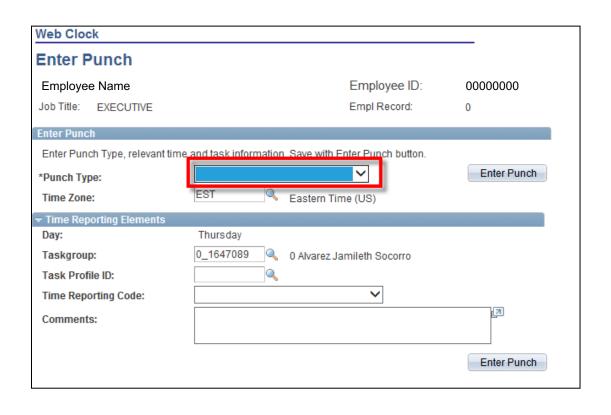

- ➤ Non-Exempt, Temporary and Student
  Assistant employees within FIU Health utilize
  the Web Clock to enter time
- ➤ The Web Clock records the exact time the employee entered their punch
- Employees do not have access to edit or enter leave on their timesheet

## WEB CLOCK-STEPS TO EDIT TIME

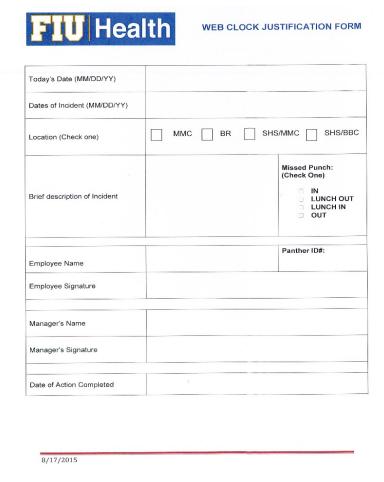

- 1. Employee submits Web Clock Justification Form
- 2. Navigate to <u>Manager Self Service</u> > <u>Time Management</u> > <u>Report Time</u> > <u>Timesheet</u>
- 3. Make changes
- 4. Select "Submit"
- Approver will also need to enter any requested "Leave Time" on behalf of the employee
- Only applicable to FIU Health Employees on the Web Clock

## RESOURCES AND CONTACTS

#### **RESOURCES**

- FIU Division of Human Resources Compensation Administration
  - http://hr.fiu.edu/index.php?name=flsa
- U.S. Department of Labor Wage and Hour Division (WHD)
  - http://www.dol.gov/whd/flsa

#### **CONTACTS**

- HWCOM Human Resources Department 305-348-0621/ comhr@fiu.edu
- FIU Human Resources Service Center 305-348-2181/ <u>hr@fiu.edu</u>
- Compensation Administration 305-348-4996/ <a href="mailto:cmpadmin@fiu.edu">cmpadmin@fiu.edu</a>
- Payroll <u>payroll@fiu.edu</u>

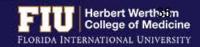